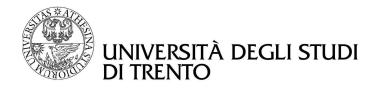

# **ISTRUZIONI PER L'UTILIZZO DEI SISTEMI MULTIMEDIALI NELLE AULE DEL NUOVO EDIFICIO (POVO 1) (Versione 1.4)**

**UTILIZZO RAPIDO** 

- 1. **Strisciare la Tessera** per accendere l'impianto
- 2. **Collegare il pc al cavo VGA** già presente in aula attaccato sul pannello (**PC1**). Inserirlo con delicatezza per evitare di rompere i piedini.
- **PC**

 $PC<sub>2</sub>$ 

 $P<sub>C</sub>1$ 

- 3. **Accendere il Pc**
- 4. **Premere il pulsante a sinistra della presa**. Verrà attivata la *Modalità Multimediale*: lo schermo viene abbassato e i proiettori accesi.

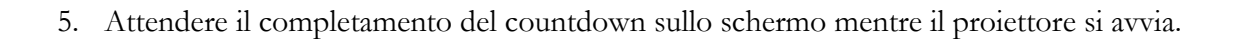

## **SPEGNIMENTO**

- 1. **Staccare il Pc**
- 2. **Strisciare la Tessera** per spegnere l'impianto

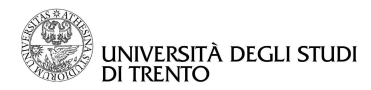

## **IMPORTANTE:**

L'accesso alle risorse multimediali, in ogni aula, avviene attraverso l'utilizzo di una tessera magnetica; è obbligatorio, quindi, eseguire sempre le seguenti operazioni:

- 1) prima di iniziare, **passare la tessera magnetica sul sensore** presente vicino alla porta d'ingresso per accendere il sistema;
- **N.B.**: controllare sempre che il sistema non sia stato dimenticato acceso! In questo caso, infatti, lo si potrebbe accidentalmente spegnere, perdendo circa 5 minuti nell'attesa che si riavvii. Per capire se il sistema è acceso o spento leggere il prossimo paragrafo.
	- 2) prima di uscire, **ripassare la tessera sul sensore** per spegnere il sistema. Il sistema può impiegare fino a 5 minuti per spegnersi completamente, nei quali non è riattivabile.
- **N.B.**: ricordarsi sempre di spegnere il sistema all'uscita, altrimenti potrebbe rimanere acceso per ore.

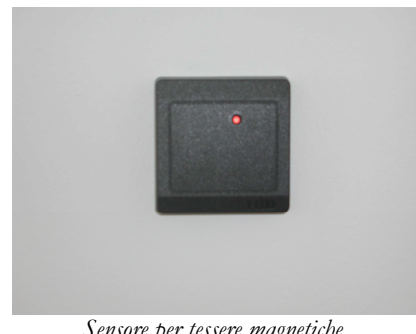

*Sensore per tessere magnetiche.* 

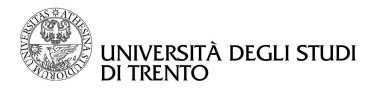

## **Problemi col proiettore: nessuna immagine sullo schermo**

Assicurarsi di aver eseguito le operazioni al punto precedente. Se lo schermo resta blu e/o viene visualizzato il simbolo  $\boxed{\phantom{a}}$  fare questi tentativi: **!**

- 1. Il pc potrebbe non essere stato impostato sull'**output esterno**.
- 2. Su molti notebook è sufficiente premere la combinazione tasto *Fn + F*⋅ per selezionare l'uscita VGA. Su altri (come su Linux/Mac) è necessario impostare l'uscita esterna VGA dalle impostazioni dello schermo, dal Pannello di Controllo.

Provare a modificare la risoluzione dello schermo: la risoluzione nativa è **1024x768** (si consiglia di utilizzare questa risoluzione per ottenere i migliori risultati), risoluzioni maggiori verranno (se possibile) scalate a quella nativa. La risoluzione minima è di **800x600**, risoluzioni inferiori non sono supportate (per es. schermate DOS a tutto schermo)

3. In generale è sufficiente **riavviare il computer**, col cavo VGA collegato, affinché venga rilevato il proiettore.

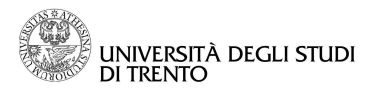

## **1. LA CATTEDRA MULTIMEDIALE:**

Ogni cattedra è dotata di un pannello con prese audio/video e di un pannello touchscreen che si estrae premendovi sopra:

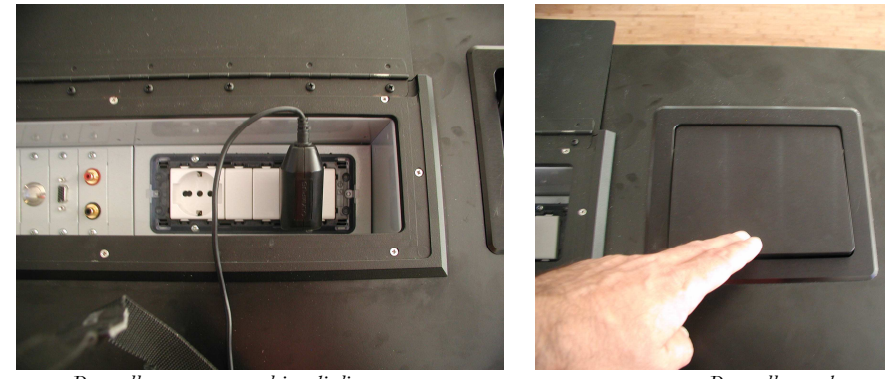

*Pannello con prese multimediali. Pannello touchscreen chiuso.* 

etup Videoproiettore

**GEN** 

 $S$  a residents

99%

VIDEO PRO.

**UNMUT** 

**VIDEO** 

SCH.

su

Per poter utilizzare il proiettore con il pc è sufficiente servirsi dei pulsanti presenti sul pannello con prese multimediali. Il pannello touchscreen, invece, permette di avere un controllo più avanzato su tutte le risorse dell'aula.

## *Il sistema è* **acceso** *o* **spento***?*  Per capire se il sistema è acceso o spento, aprire il pannello touchscreen e controllare la schermata visualizzata: **Sistema SPENTO: AULA A220** ATTENZIONE ! PANNELLO **DISABILITATO!** ATTENTION | TOUTCHPANNEL IN STANDBY ! **PER ATTIVARE IL PANNELLO<br>STRISCIARE IL BADGE DI ATTIVAZIONE<br>SULL 'APPOSITO SENSORE**  $\overline{1}$ **Sistema ACCESO e funzionante: AULA A220** ON OFF **Audio** Audio PC 1<br>PRO Modalità Multimediale DOMO

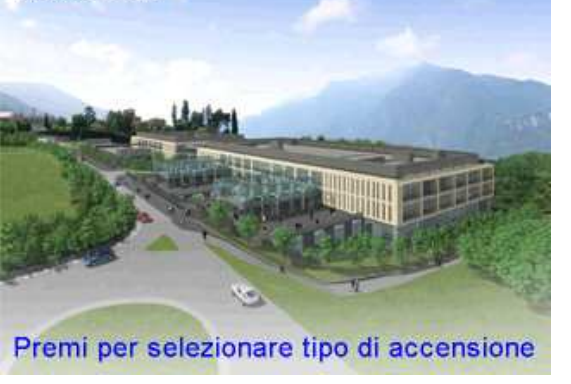

PC2<br>PRO.

MUTE

VIDEO

SCH.

GIU

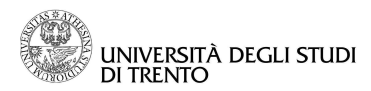

## **2. IL PANNELLO TOUCHSCREEN**

## **2.a. IL PANNELLO TOUCHSCREEN: i tasti laterali**

A ciascuno dei tasti laterali allo schermo touchscreen è assegnata un'unica funzione fissa, utilizzabile in qualsiasi momento, indipendente dal menù o dalla schermata visualizzata. Le funzioni sono le seguenti:

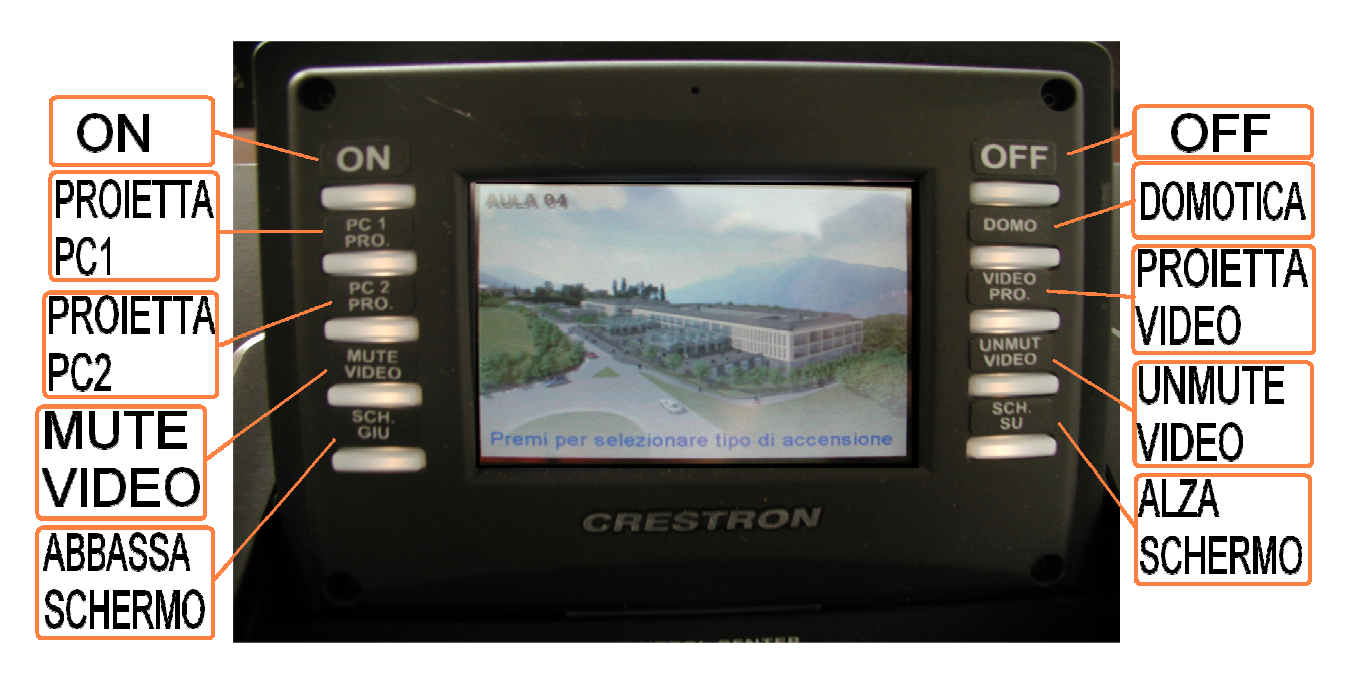

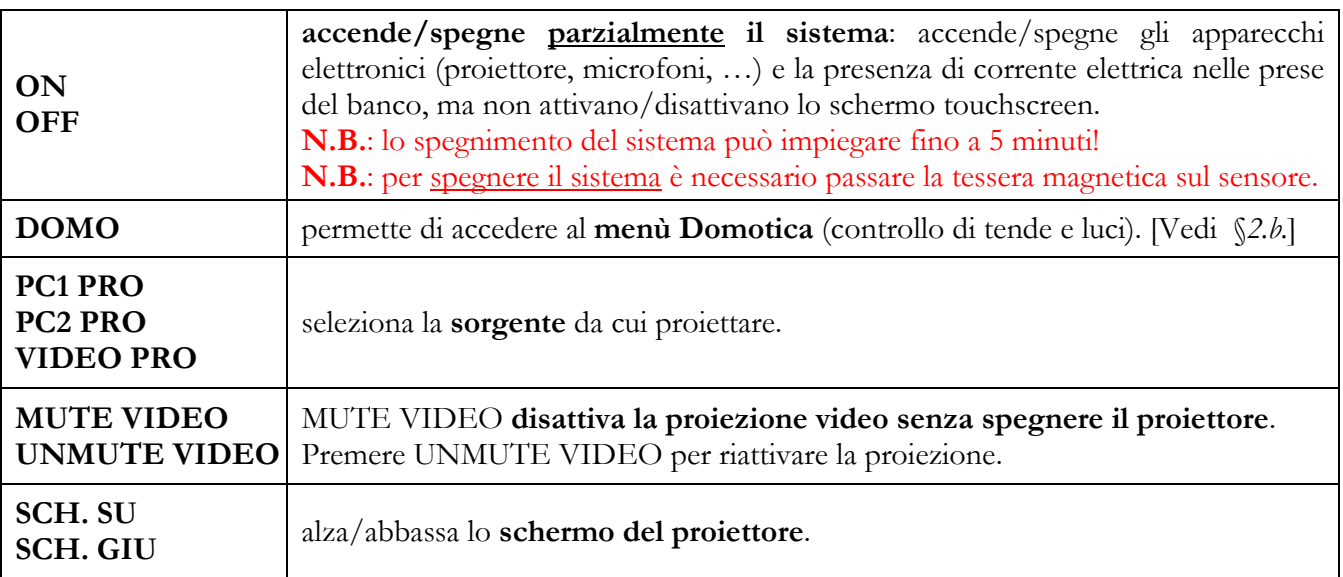

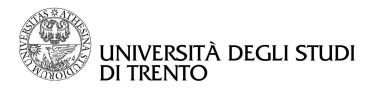

## **2.b. IL PANNELLO TOUCHSCREEN: i Menù**

In tutti i menù, "**RETURN**" permette di tornare al menu precedente.

# - **MENU PRINCIPALE**

Si può accedere al *Menù Principale* premendo in un punto qualsiasi nella pagina di benvenuto o premendo **RETURN** da un qualsiasi sottomenù.

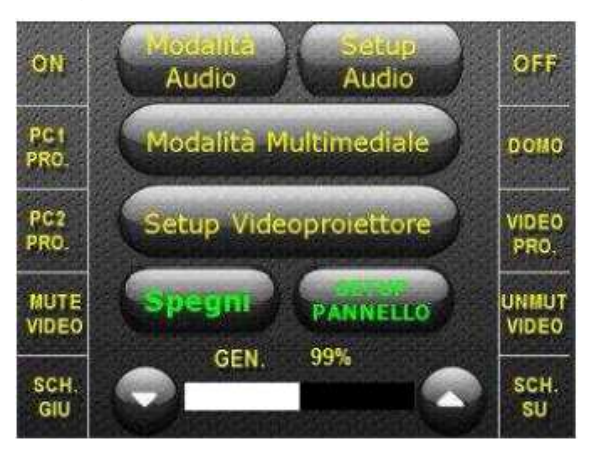

# - **SPEGNI**

Dal menù *Spegni Sistema* è possibile **spegnere** l'intero impianto dell'aula. **N.B.**: lo spegnimento può impiegare fino a **5 minuti**, in cui il sistema non è riattivabile! **N.B.**: **ricordarsi sempre di strisciare la tessera all'uscita dall'aula**.

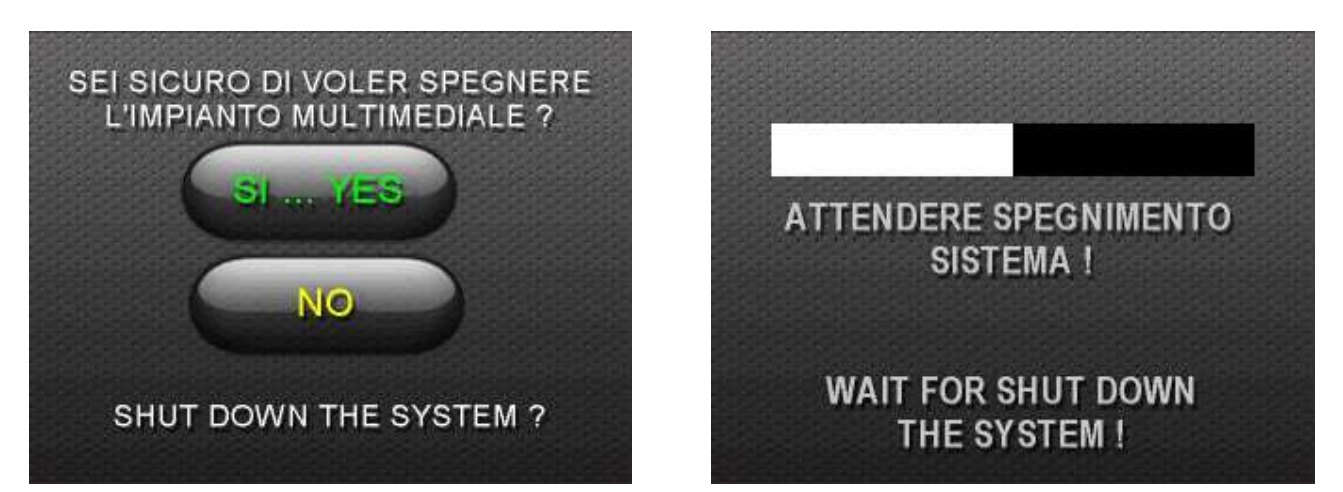

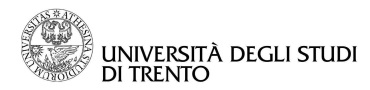

#### $\mapsto$ **DOMOTICA**

Nel *Menù Domotica* si ha il controllo di **luci**, **tende** e **schermo del proiettore**:

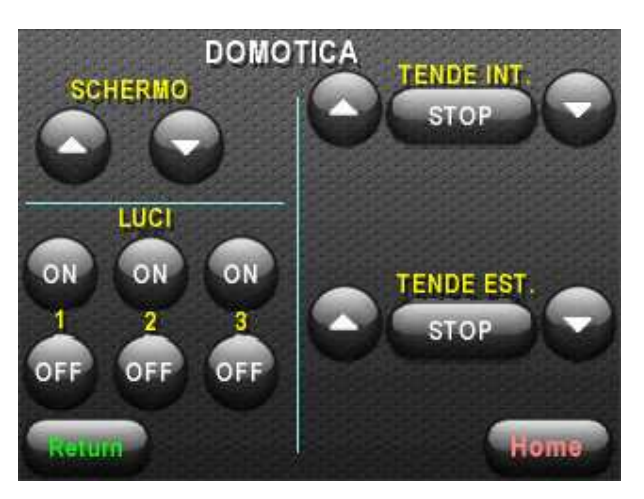

Per le abbassare le tende è sufficiente premere  $\blacktriangledown$  e, raggiunta l'altezza desiderata premere **STOP**. Per abbassare lo schermo è sufficiente premere  $\blacktriangledown$  e, raggiunta l'altezza desiderata, ripremerlo per fermarlo, oppure lasciarlo andare fino al completo abbassamento. Si procede in maniera analoga per alzare le tende e lo schermo agendo sulla freccia ▲.

#### $\mapsto$ **MODALITÀ AUDIO (SETUP AUDIO**)

Premendo su *Modalità Audio* dal menù principale si attivano i **microfoni** (sia quelli radio sia quelli collegati al pannello con le prese).

Se ci si trovava in *Modalità multimediale*, questa viene annullata e i proiettori vengono spenti.

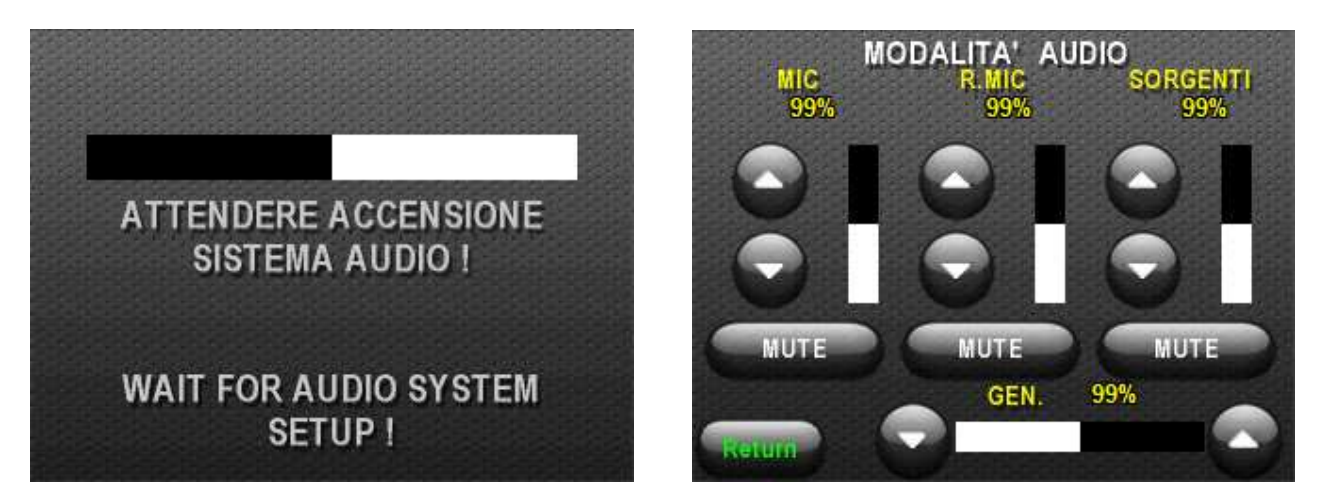

È possibile regolare del **radio microfono** agendo sulle frecce nella colonna **R.MIC** Con **MUTE** sotto la colonna **R.MIC** viene disattivato il rispettivo input audio. Infine è possibile regolare il **volume generale (GEN.)**.

**N.B.**: i microfoni vanno richiesti in portineria.

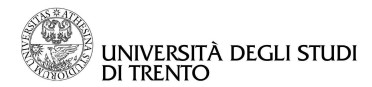

#### *Se l'audio non funziona?*

Assicurarsi che il microfono sia acceso. Provare quindi a **regolare il volume** della colonna R.MIC o il volume generale del menù *Setup Audio*. Il tasto MUTE non deve essere attivato.

# - **MODALITÀ MULTIMEDIALE**

La *Modalità Multimediale*, annulla la *Modalità Audio* se attivata, **accende i proiettori** e **abbassa gli schermi**, la gestione delle tende è lasciata all'utente tramite il menù *Domotica*.

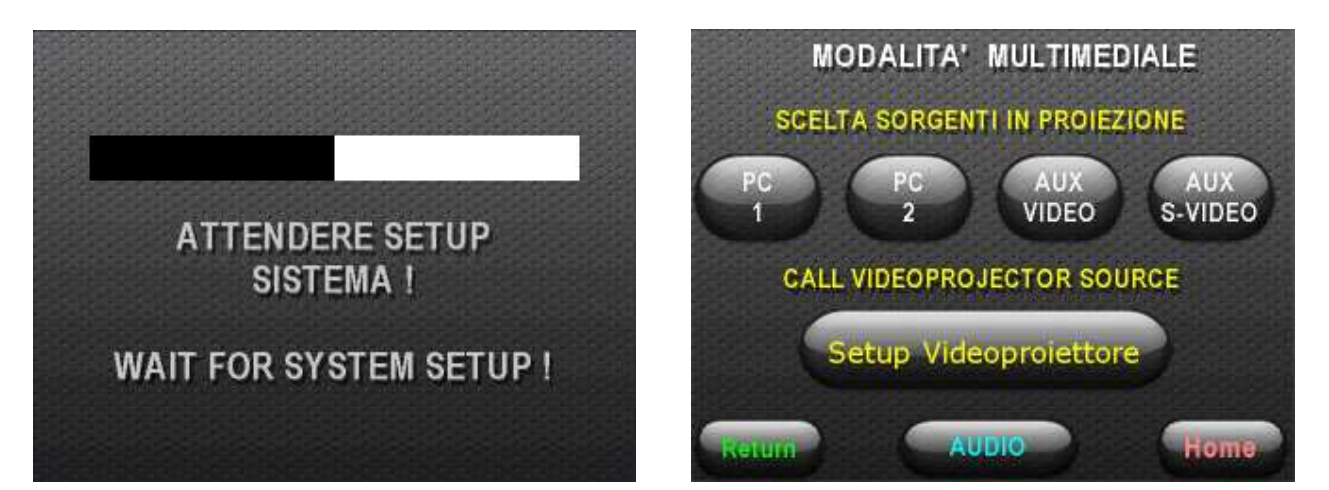

È possibile **selezionare un ingresso video** tra questi: PC1, PC2, VIDEO ausiliario (connettore BNC), S-VIDEO ausiliario.

Premendo **Setup Videoproiettore** si può accedere al menù *Setup Videoproiettore*.

Premendo **AUDIO** viene attivato il sistema audio ed è possibile regolare i volumi dei microfoni [vedi §- *SETUP AUDIO* a pag.5]

#### *Come* **spegnere temporaneamente** *il proiettore?*

Per disattivare temporaneamente la proiezione, per poi riprenderla velocemente, premere il pulsante laterale **MUTE VIDEO**. Al termine, premere **UNMUTE VIDEO** per riattivare la proiezione.

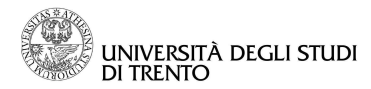

## **Interrompere brevemente la proiezione**

È possibile interrompere la proiezione (ad es. per scrivere alla lavagna), senza spegnere il proiettore, per poi riprenderla velocemente più tardi:

- 1. Premere il pulsante laterale **MUTE VIDEO**. La proiezione viene interrotta.
- 2. Premere il pulsante laterale **SCH. SU** per alzare lo schermo.
- 3. Per riprendere la proiezione premere **UNMUTE VIDEO** e **SCH. GIU**.

## **Problemi con l'audio**

Se l'audio non funziona, assicurarsi innanzitutto che il microfono sia acceso. Provare quindi a **regolare il volume** della colonna R.MIC o il volume generale del menù *Setup Audio*. Il tasto MUTE non deve essere attivato.

## **Le prese USB non funzionano**

E' giusto che sia così, le prese al momento sono disabilitate, verranno utilizzate per scopi futuri.

## **Nota sul RIAVVIO DEL SISTEMA**

In caso di problemi non apparentemente risolvibili, il riavvio del sistema potrebbe essere l'unica soluzione. Tenere però presente che la procedura può richiedere fino a 5 minuti per completarsi!

- 1. Premere il pulsante **OFF** sul touchscreen. Questo permette di vedere a che punto è lo spegnimento. In alternativa **strisciare la tessera** sul sensore, ma in questo modo lo schermo viene bloccato.
- 2. Per essere sicuri che il sistema sia effettivamente spento, controllare le spie del videoproiettore e del rack multimediale: devono essere spente/rosse.
- 3. **Strisciare la tessera** se necessario, e premere **ON** per riavviare il sistema.

## **4. AVVERTENZA FINALE**

Qualsiasi segnalazione relativa a malfunzionamenti o suggerimenti su migliorie sono benvenuti e vanno inviate a pif $\omega$ science.unitn.it.